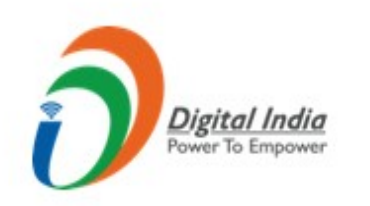

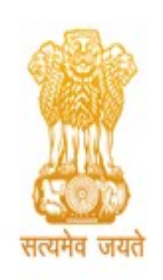

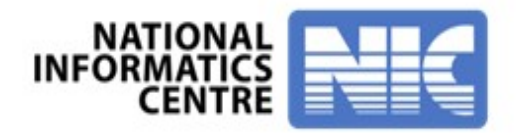

## GRAS - Government receipt accounting<br>
System, Arunachal Pradesh system, Arunachal Pradesh **AS - Government receipt accounting<br>system, Arunachal Pradesh<br>Pay Challan with User Registration**

## National Informatics Centre, Arunachal Pradesh

# Visit the Portal <u>https://egras.arunachal.gov.in/</u> as shown below. Click on "New User Registration" for registering into the portal.<br>  $\theta \in \mathbb{C}$   $\theta$  is egras.arunachal.gov.in

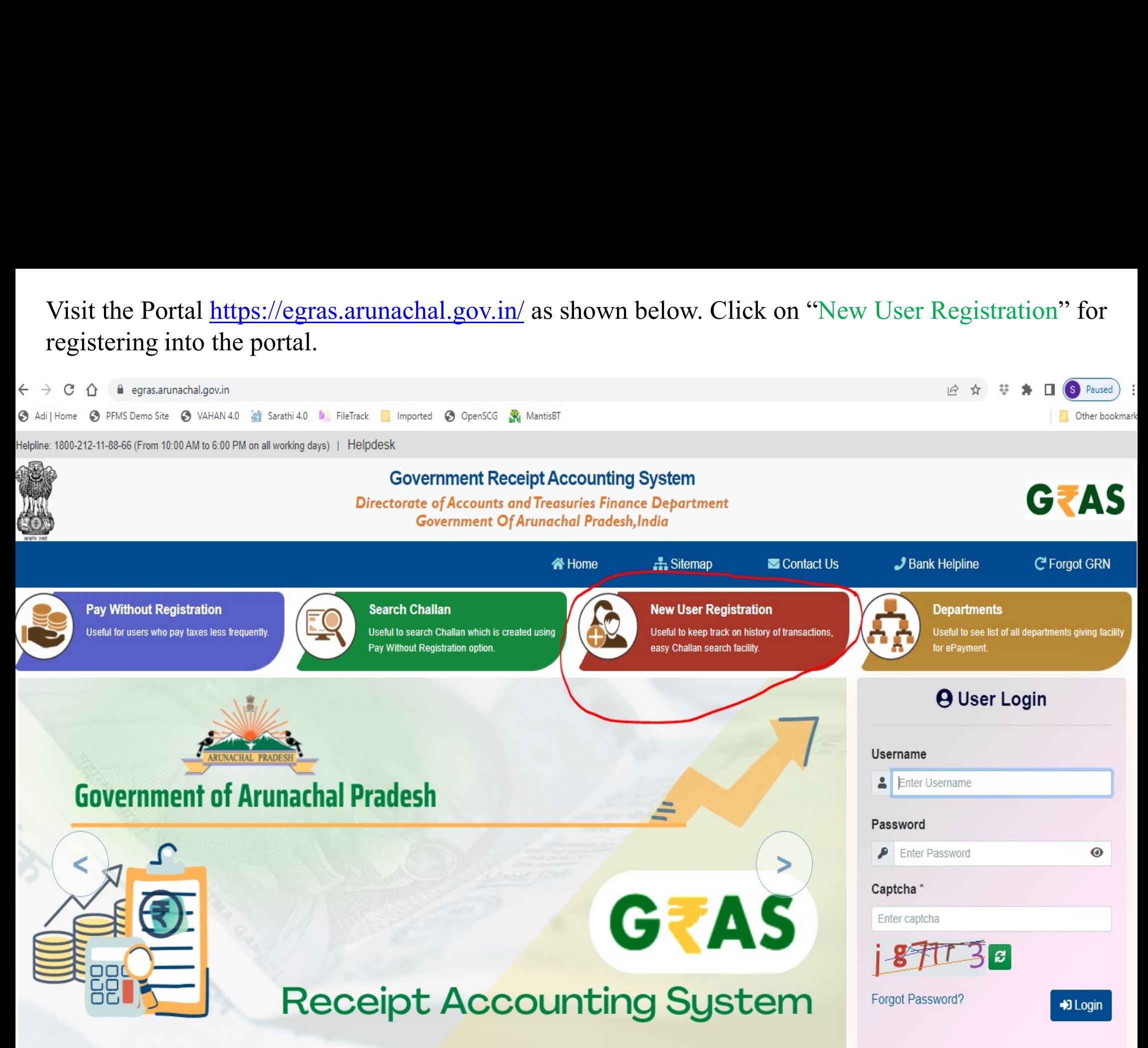

Fill up the entire form and make sure to remember the username and password, which will be required at the time of login into the system. Click on "Submit".<br>  $\theta \in \mathbb{C}$ 

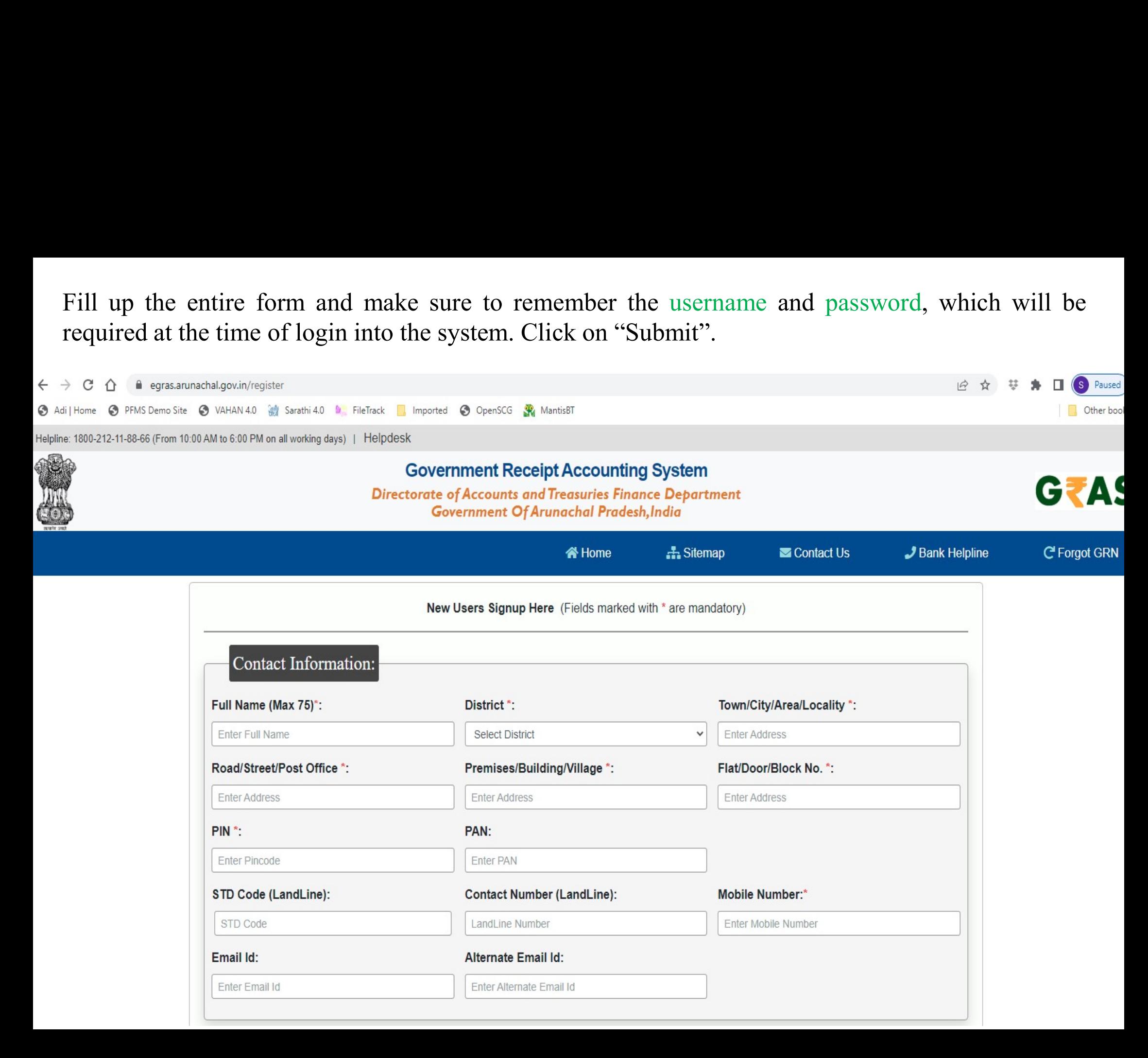

On the right side, under the User Login section provide the username and password just created and click on "Login".<br>  $\bullet$  egras.arunachal.gov.in

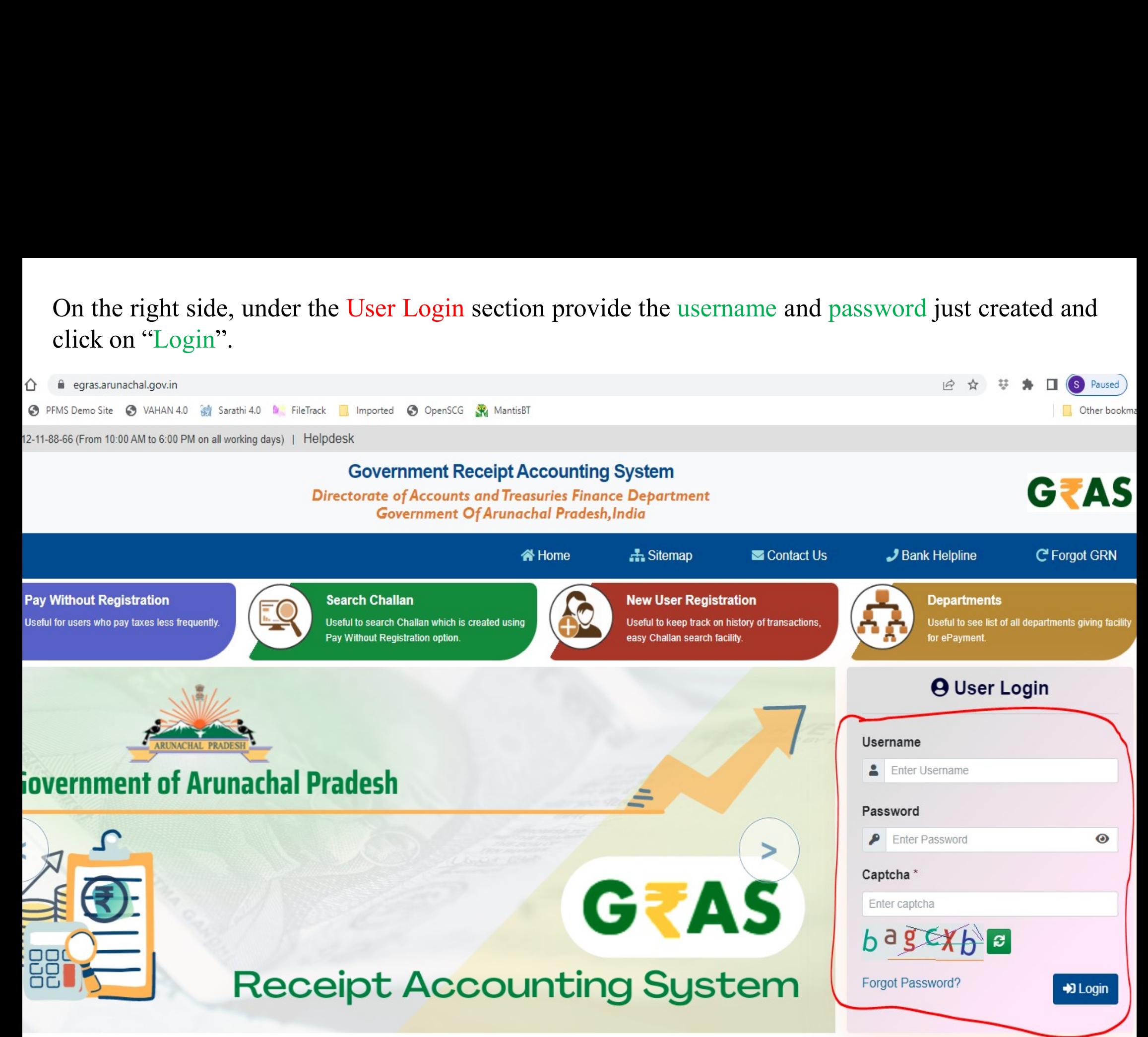

# Upon successful login the user profile shall be displayed as show below. Click on "Make New Payment" to submit challan.<br>Payment" to submit challan.

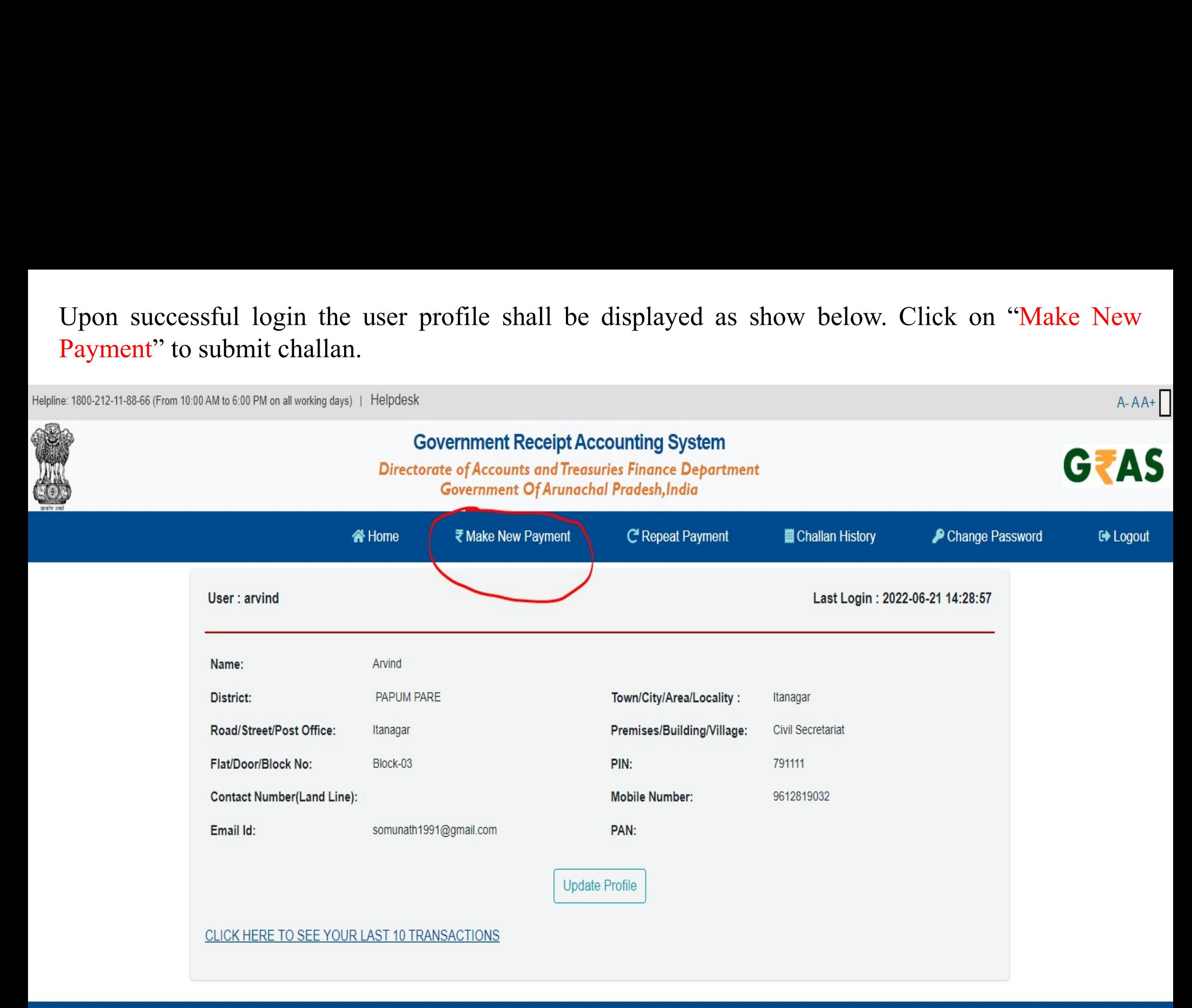

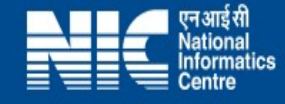

# **Challan Payment Form**<br> **Government Receipt Accounting System**<br> **Covernment Conder of Accounts and Treasuries Finance Department**<br> **Government Of Arunachal Pradesh.India**

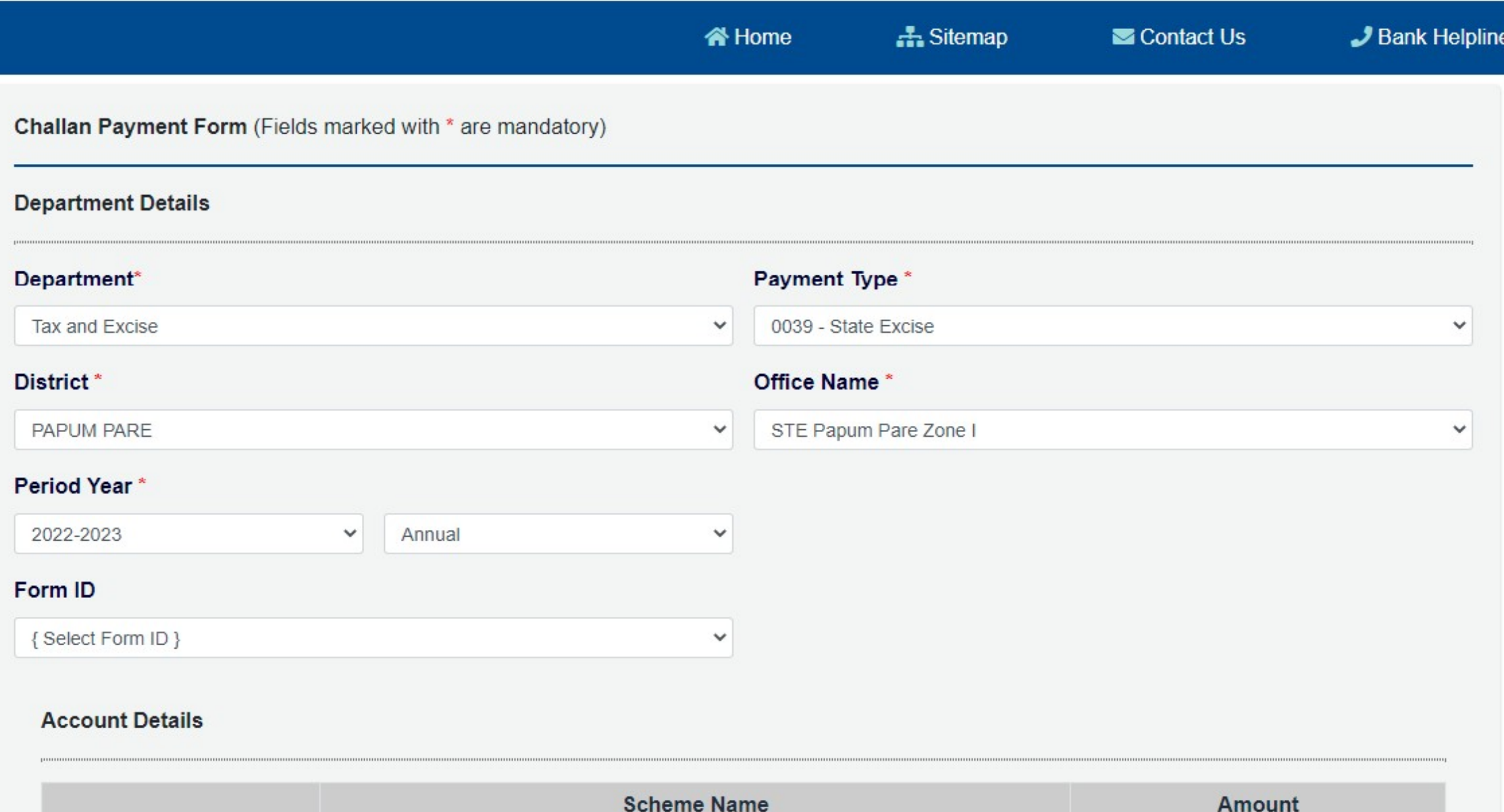

### **Account Details**

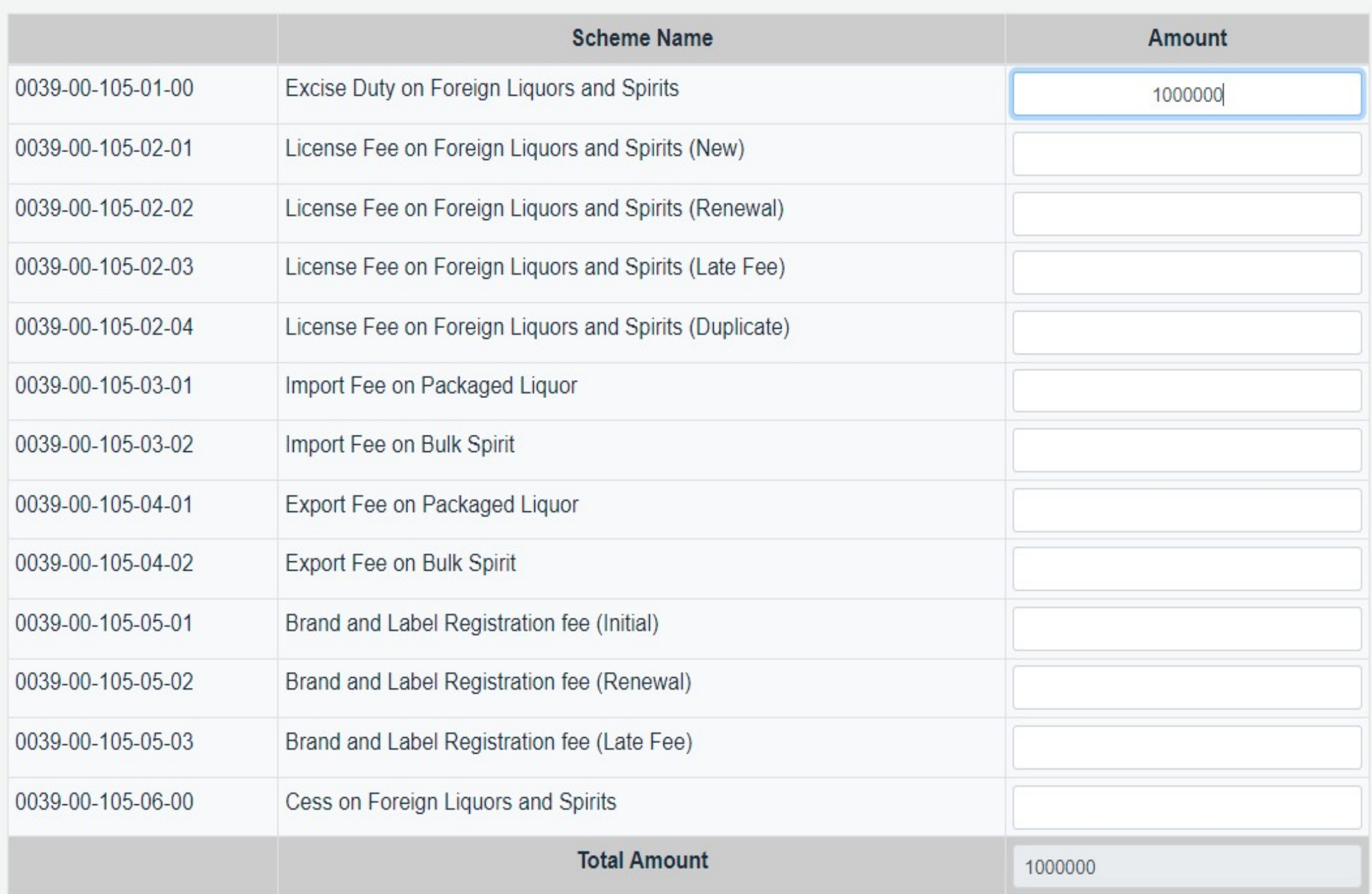

### **Payer Details**

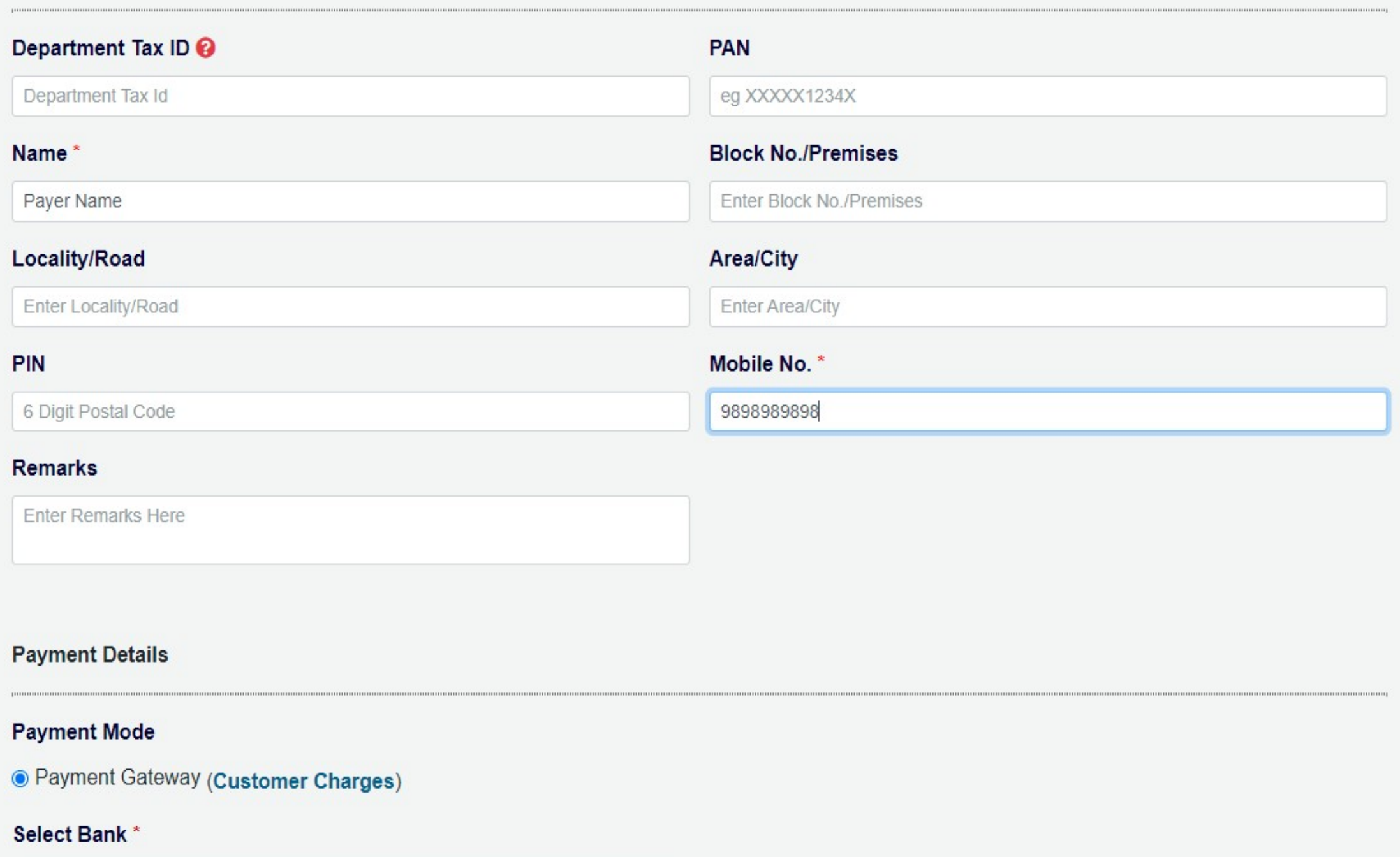

 $\checkmark$ 

{Select Bank }

### **Payment Details**

### **Payment Mode**

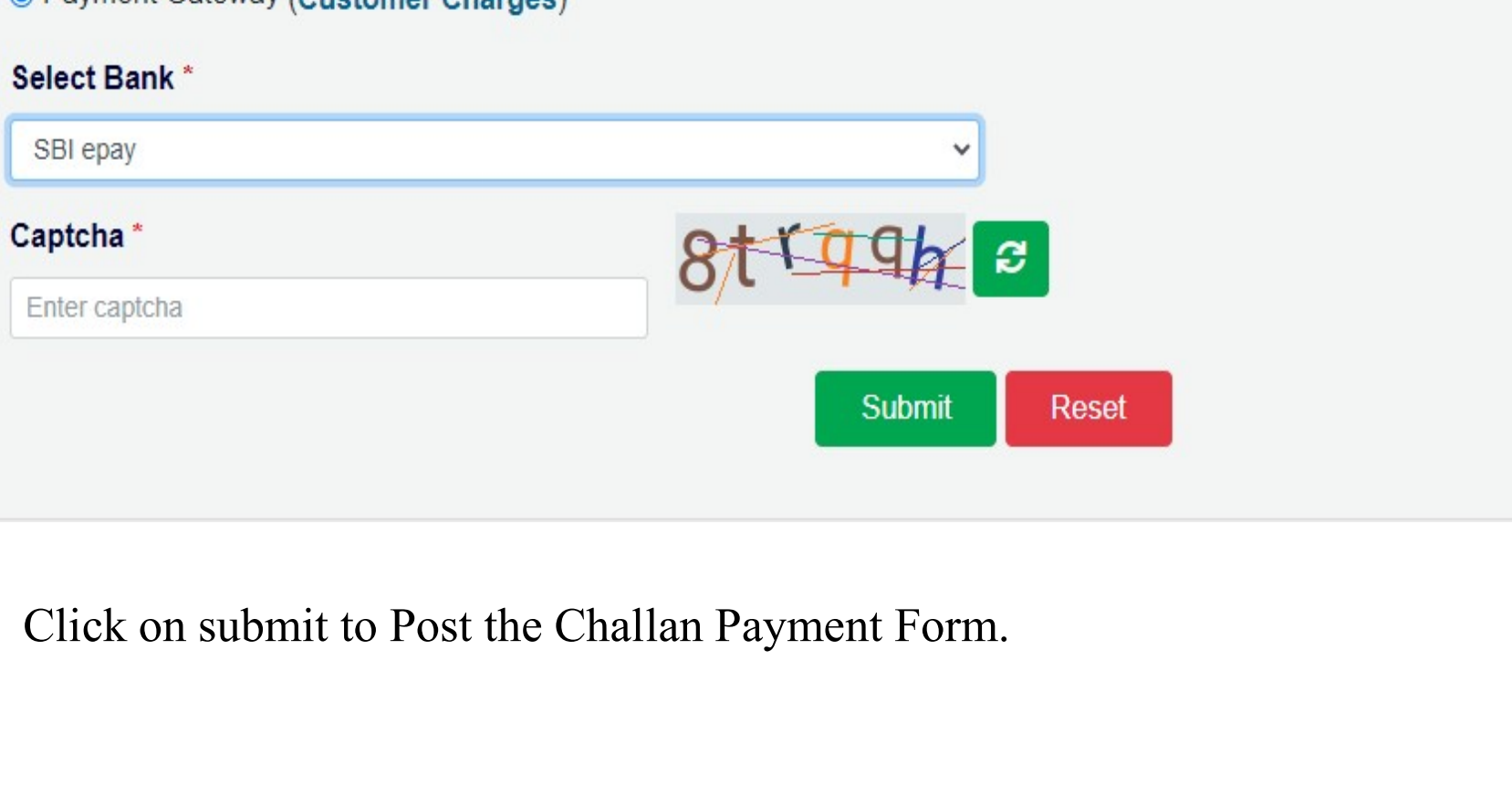

The preview of Draft Challan is Displayed. Select "Agree" and click on "Proceed" to make the payment. Select "Disagree" and click on "Cancel" to modify the Challan Payment Form.

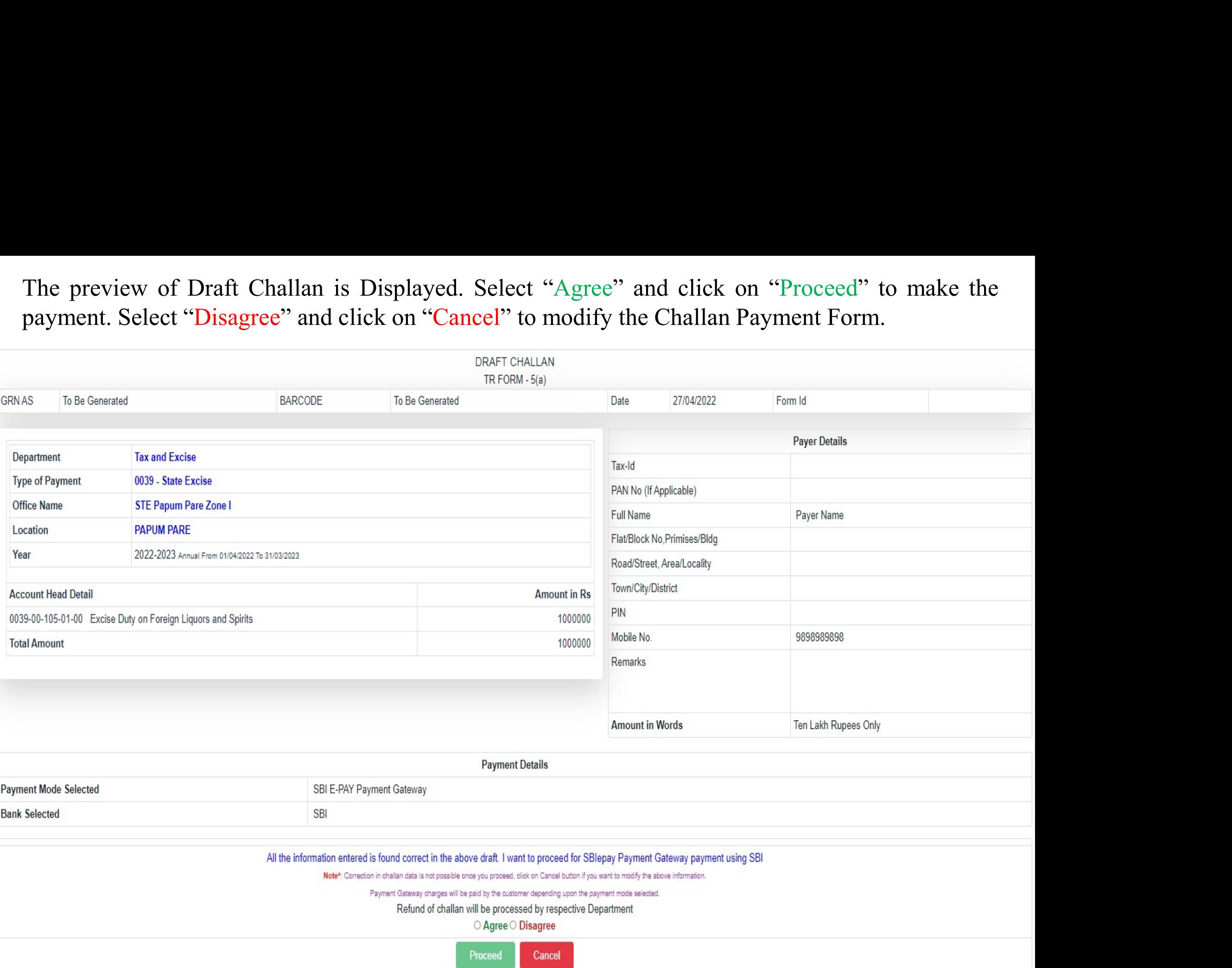

## It will take you to the SBI ePay Aggregator Page. Choose the desired payment method and make the payment.<br>payment.<br>Diepay.sbi/secure/AggregatorHostedListener#no-back-button payment.

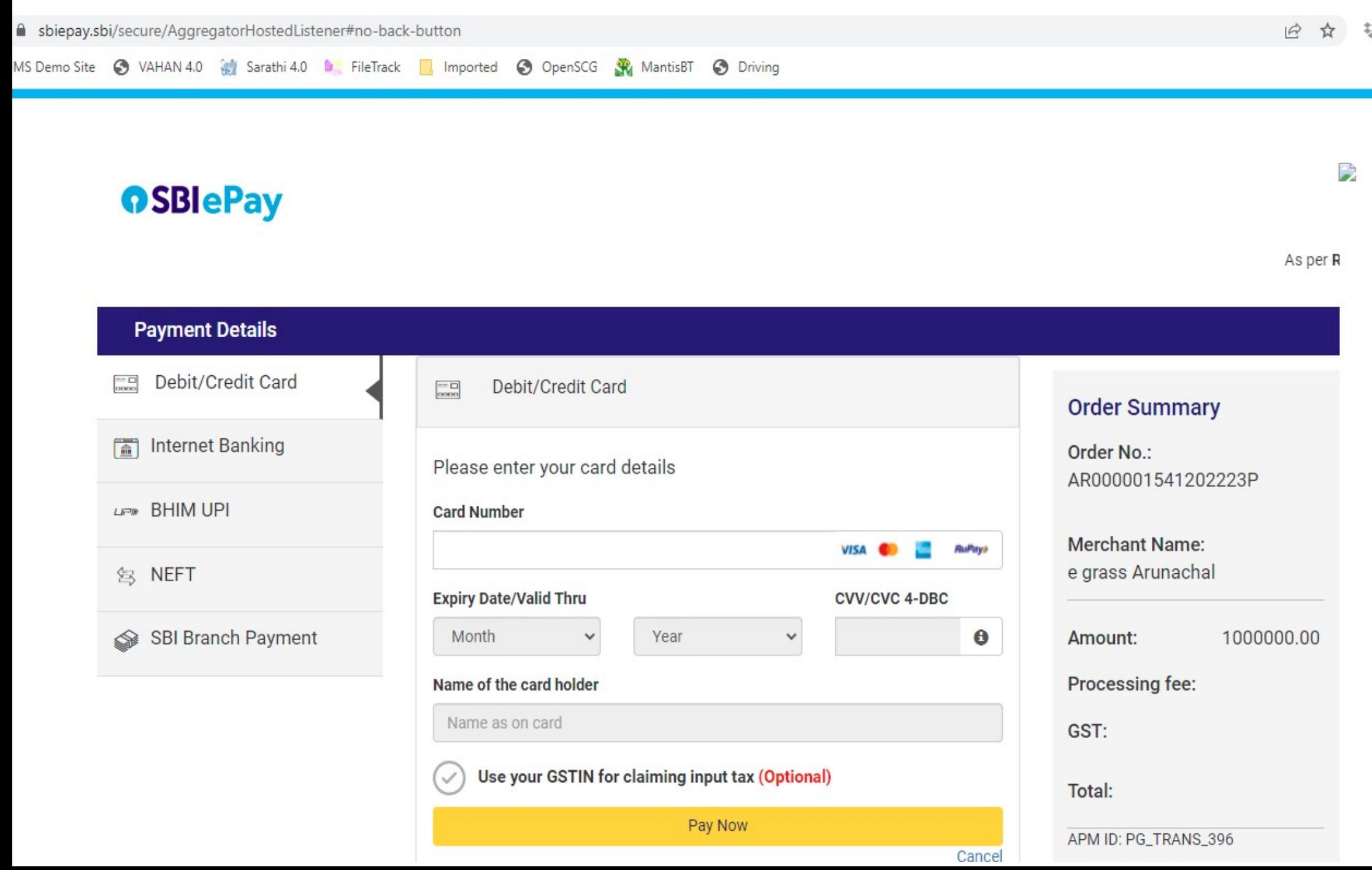

Upon Successful Payment the Challan generated will be displayed. Make sure to note down the GRN (Govt. Receipt Number) number and also to download it for future reference. Upon Successful Payment the Challan generated will be displayed. Make sure to note down the<br>GRN (Govt. Receipt Number) number and also to download it for future reference.<br>
TRENT SCRIPTION

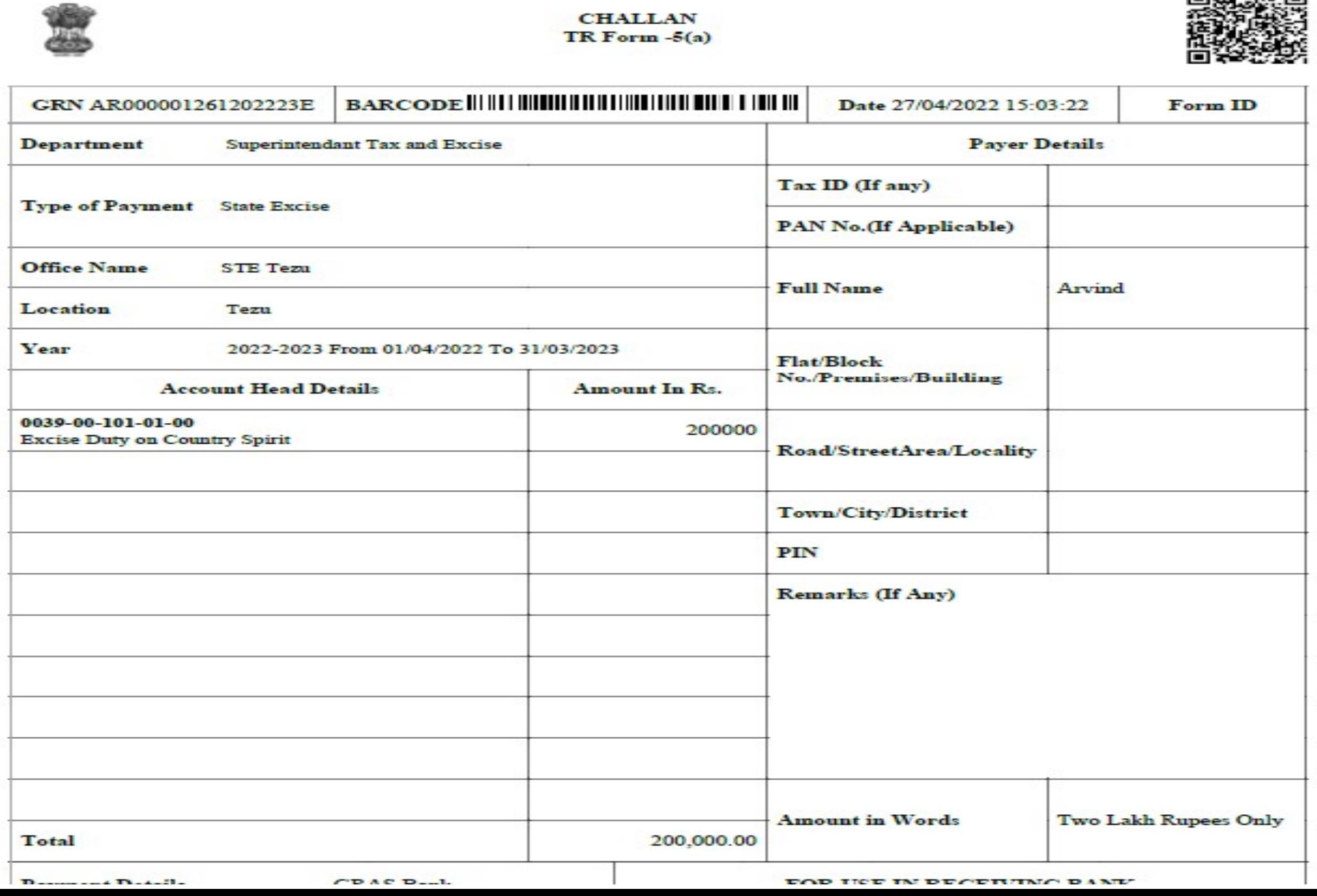

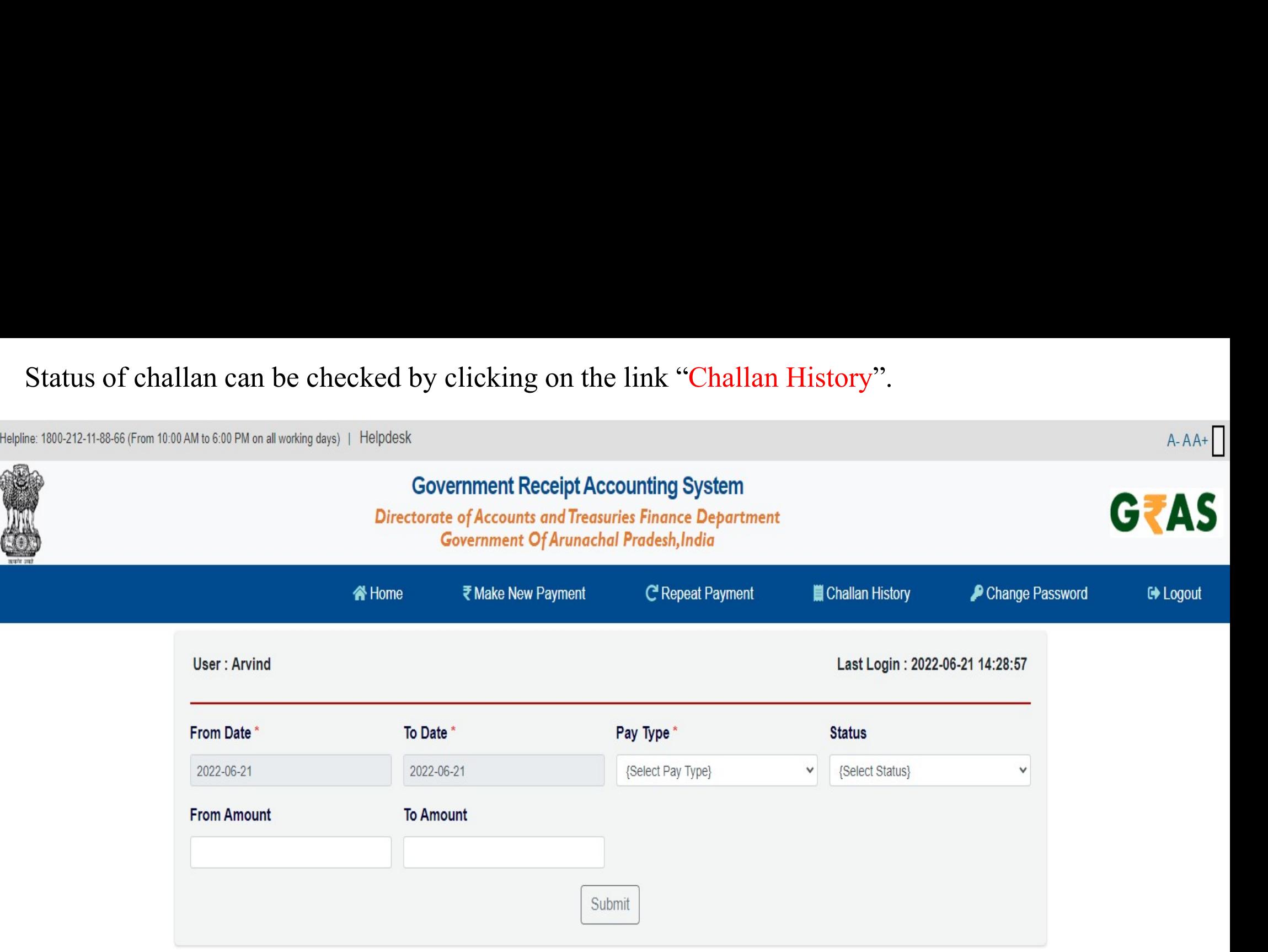

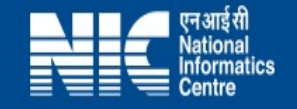

Status of the challan can also be checked by clicking on "Search Challan" link on the Arunachal<br>eGRAS portal without login.<br>ine: 1800-212-11-88-66 (From 10:00 AM to 6:00 PM on all working days) | Helpdesk Status of the challan can also be checked by clicking on "Sea<br>eGRAS portal without login.<br>Ine: 1800-212-11-88-66 (From 10:00 AM to 6:00 PM on all working days) | Helpdesk<br>Government Receint Accounting System

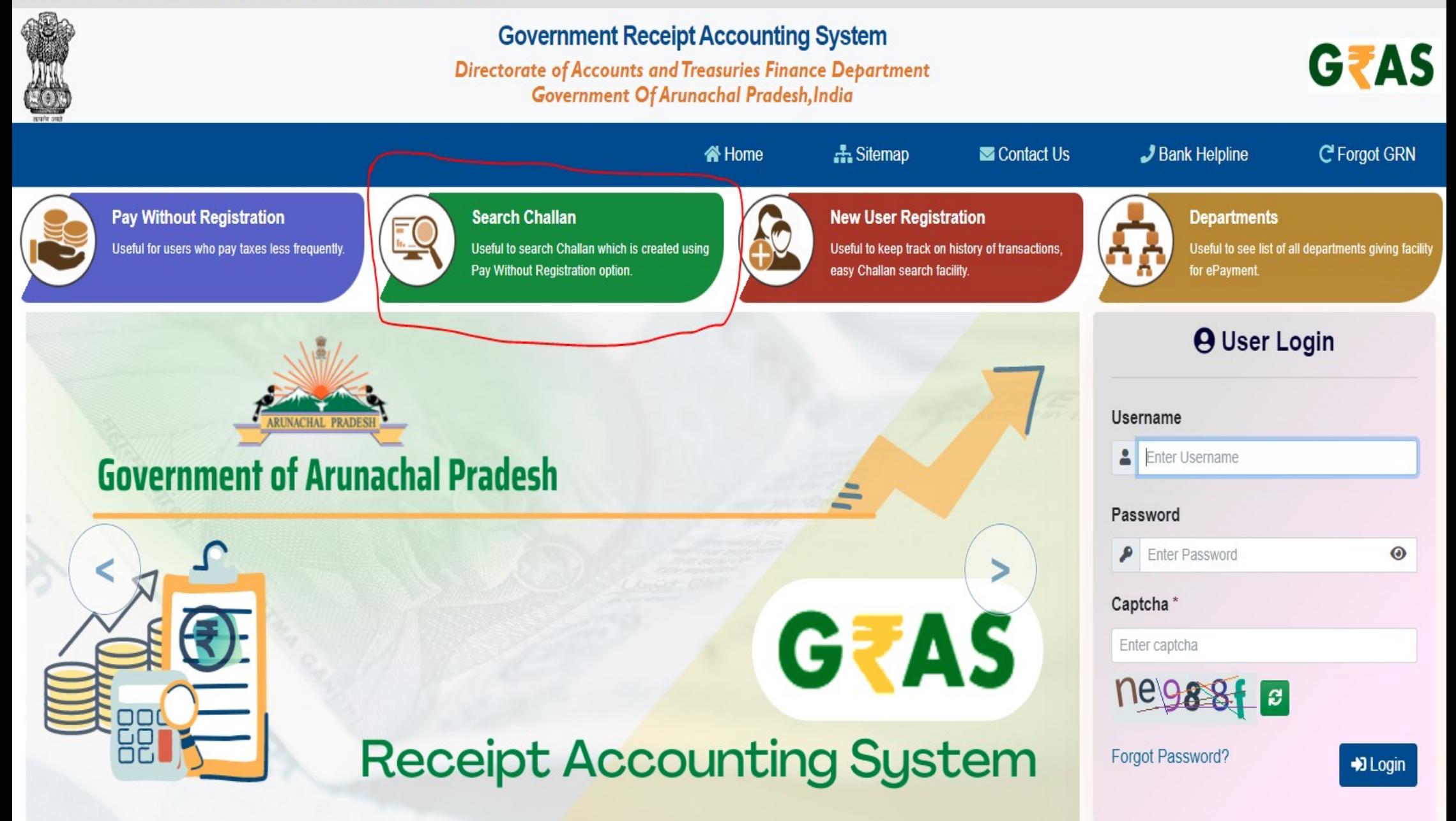

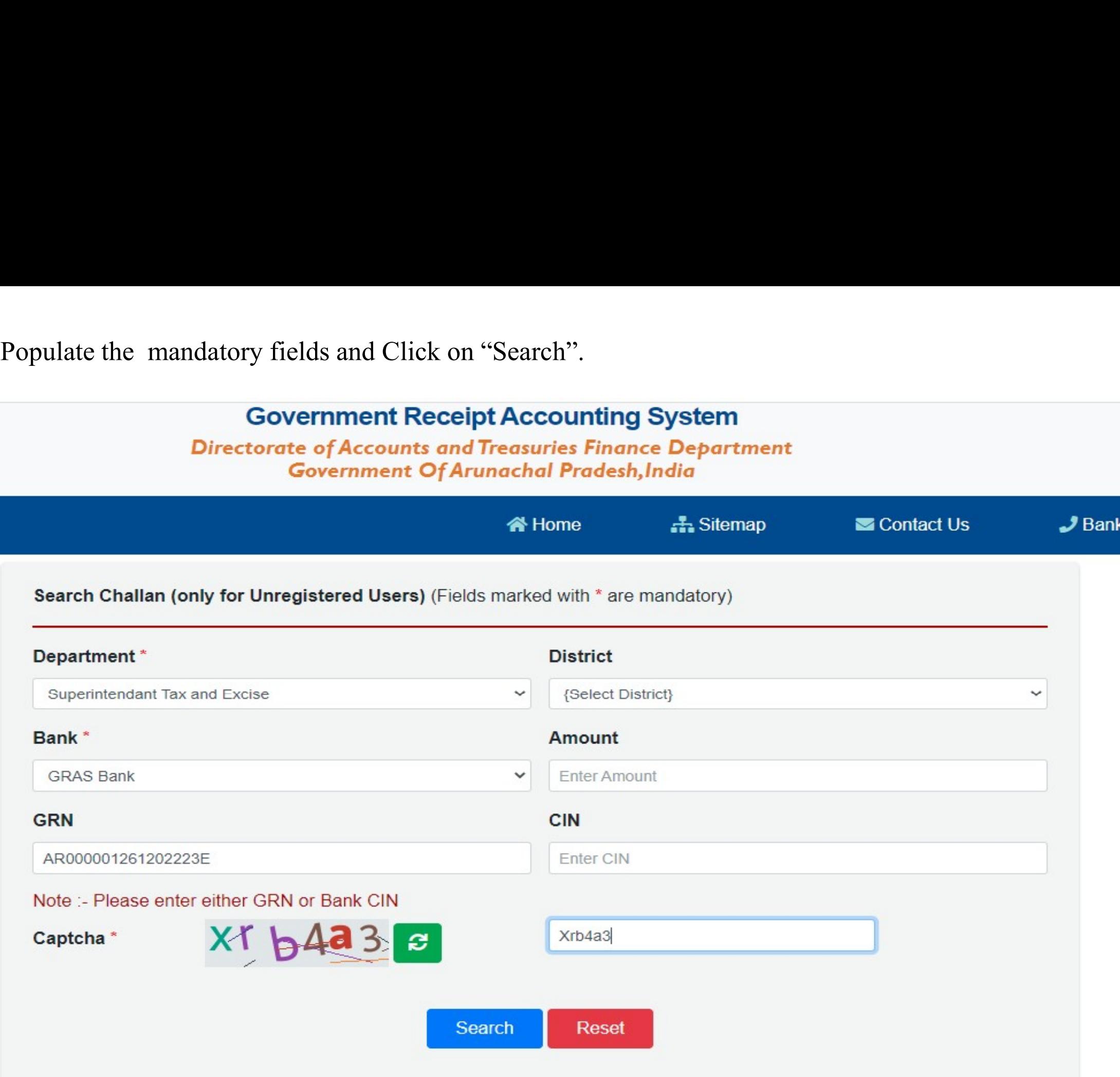

User may click on the GRN number to check if the Challan has been defaced or not.

## **Government Receipt Accounting System Directorate of Accounts and Treasuries Finance Department** Government Of Arunachal Pradesh, India

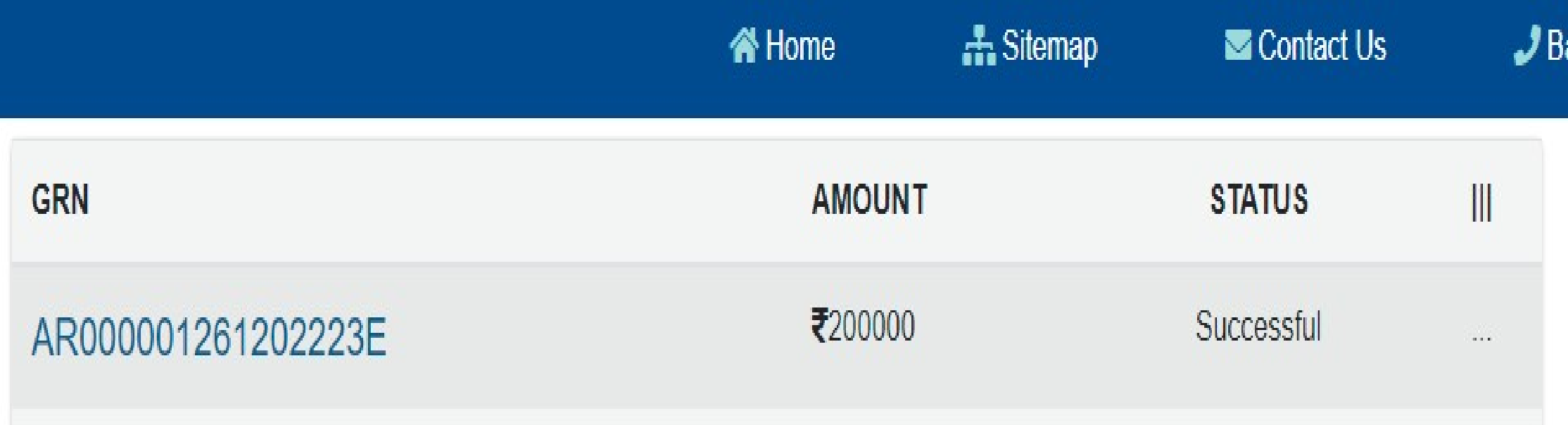

## THANK YOU